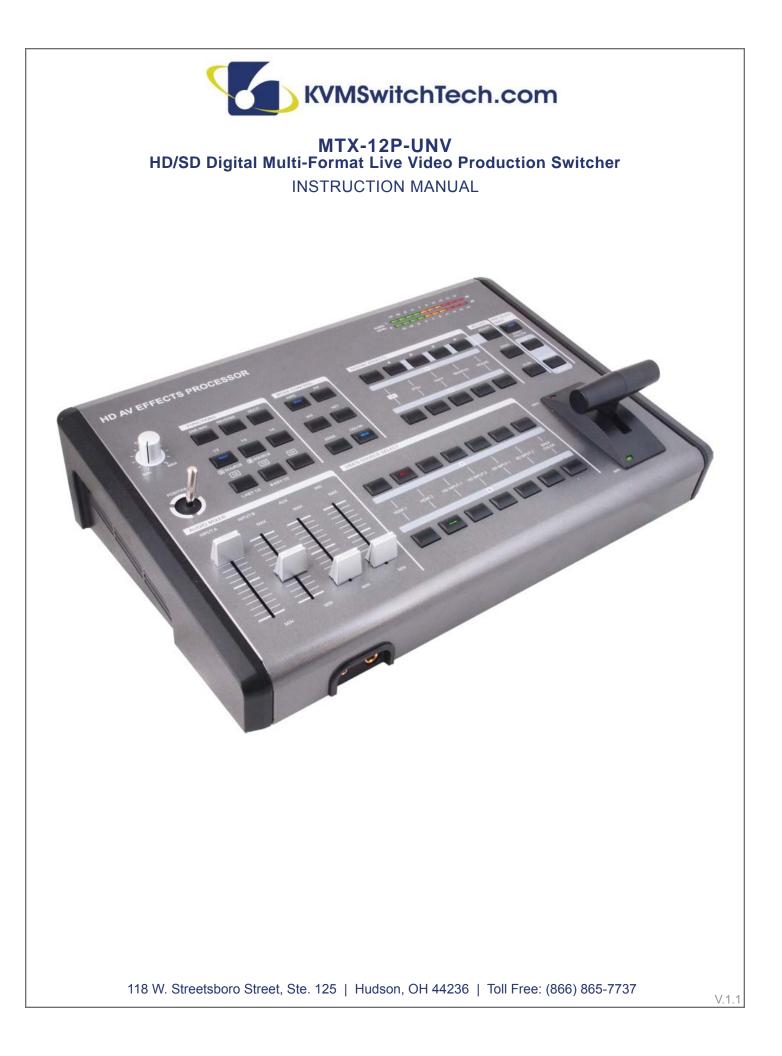

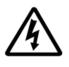

# SAFETY INFORMATION

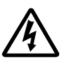

- 1. To ensure the best results from this product, please read this manual and all other documentation before operating your equipment. Retain all documentation for future reference.
- 2. Follow all instructions printed on unit chassis for proper operation.
- 3. To reduce the risk of fire, do not spill water or other liquids into or on the unit, or operate the unit while standing in liquid.
- 4. Make sure power outlets conform to the power requirements listed on the back of the unit. Keep unit protected from rain, water and excessive moisture.
- 5. Do not attempt to clean the unit with chemical solvents or aerosol cleaners, as this may damage the unit. Dust with a clean dry cloth.
- 6. Do not use the unit if the electrical power cord is frayed or broken. The power supply cords should be routed so that they are not likely to be walked on or pinched by items placed upon or against them, paying particular attention to cords and plugs, convenience receptacles, and the point where they exit from the appliance.
- 7. Do not force switched or external connections in any way. They should all connect easily, without needing to be forced.
- 8. Always operate the unit with the AC ground wire connected to the electrical system ground. Precautions should be taken so that the means of grounding of a piece of equipment is not defeated.
- AC voltage must be correct and the same as that printed on the rear of the unit. Damage caused by connection to improper AC voltage is not covered by any warranty.
- 10. Turn power off and disconnect unit from AC current before making connections.
- 11. Never hold a power switch in the "ON" position.
- 12. This unit should be installed in a cool dry place, away from sources of excessive heat, vibration, dust, moisture and cold. Do not use the unit near stoves, heat registers, radiators, or other heat producing devices.
- 13. Do not block fan intake or exhaust ports. Do not operate equipment on a surface or in an environment which may impede the normal flow of air around the unit, such as a bed, rug, carpet, or completely enclosed rack. If the unit is used in an extremely dusty or smoky environment, the unit should be periodically "blown free" of foreign dust and matter.
- 14. To reduce the risk of electric shock, do not remove the cover. There are no user serviceable parts inside. Refer all servicing to qualified service personnel. There are no user serviceable parts inside.
- 15. When moving the unit, disconnect input ports first, then remove the power cable; finally, disconnect the interconnecting cables to other devices.
- 16. Do not drive the inputs with a signal level greater than that required to drive equipment to full output.
- 17. The equipment power cord should be unplugged from the outlet when left unused for a long period of time.
- 18. Save the carton and packing material even if the equipment has arrived in good condition. Should you ever need to ship the unit, use only the original factory packing.
- 19. Service Information Equipment should be serviced by qualifier service personnel when:
  - A. The power supply cord or the plug has been damaged.
  - B. Objects have fallen, or liquid has been spilled into the equipment.
  - C. The equipment has been exposed to rain
  - D. The equipment does not appear to operate normally, or exhibits a marked change in performance
  - E. The equipment has been dropped, or the enclosure damaged.

# TABLE OF CONTENTS

## CONTENTS

| Introduction & Contents1                                               |
|------------------------------------------------------------------------|
| Features                                                               |
| Specifications                                                         |
| Connector and Installation4                                            |
| Front Panel Connection4                                                |
| Rear Panel Connections4                                                |
| Output Resolutions4                                                    |
| Operation Controls and Functions2                                      |
| Position/Time5                                                         |
| Wipe Modes6                                                            |
| Digital Effects7                                                       |
| Mode Control8                                                          |
| Adjust9                                                                |
| Video Source Select                                                    |
| Audio/VideoMixer                                                       |
| Audio Level                                                            |
| Rear Panel                                                             |
| Operation                                                              |
| Basic Operation                                                        |
| Input Signal Selection and Background color Selection14<br>Video Mix14 |
| Video Wipe                                                             |
| WIPE PATTERN Selection                                                 |
| Multiple Pattern Selection                                             |
| ONE-WAY WIPE                                                           |
| REVERSE WIPE                                                           |
| Picture-In-Picture                                                     |
| KEY19                                                                  |
| AUTO FADE/WIPE Selection20                                             |
| DIGITAL EFFECT20                                                       |
| AUDIO MIXER20                                                          |
| OSD ADJUST21                                                           |

### DISCLAIMERS

The information in this manual has been carefully checked and is believed to be accurate. We assume no responsibility for any infringements of patents or other rights of third parties which may result from its use.

We assume no responsibility for any inaccuracies that may be contained in this document. We make no commitment to update or to keep current the information contained in this document.

We reserve the right to make improvements to this document and/or product at any time and without notice.

### **COPYRIGHT NOTICE**

No part of this document may be reproduced, transmitted, transcribed, stored in a retrieval system, or any of its part translated into any language or computer file, in any form or by any means—electronic, mechanical, magnetic, optical, chemical, manual, or otherwise—without express written permission and consent

© Copyright 2012. All Rights Reserved. Version 1.1 APRIL 2013

### TRADEMARK ACKNOWLEDGMENTS

All products or service names mentioned in this document may be trademarks of the companies with which they are associated.

### INTRODUCTION

This High Definition HD/SD digital A/V Mixer has two (2) input BUSES, each with six (6) inputs (2 x HDMI's, 2 x Component and 2 x S-Video/Composite video) and also a Background Color feature for greater efficiency. The device has 1 x HDMI, 2 x Components / 2 x S-Video or 2 x Composite video output ports and also allows you to make adjustments to the position of your video. The compatible output resolutions are HD/SD, NTSC, NTSC-4.43, PAL, PAL-M, PAN-N, SECAM, 480i, 576i, 480p, 576p, 720p 50/60 and 1080i 50/60. The output resolutions can also be automatically adjusted so it is more consistent. Please refer to the diagram on the right for additional information.

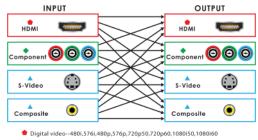

Analog video--480i,576i,480p,576p,720p50,720p60,1080i50,1080i60
Analog video--NTSC,NTSC4.43,PAL,PAL-M,PAL-N,SECAM

### PACKAGE CONTENTS

MTX-12P-UNV SD/HD Video and Audio Mixer 1x HDMI Cable

- 1x S-Video Cable
- 1x Stereo Audio and Composite Video Cable
- 1× Stereo Audio to 3.5 mm Jack cable

1× Component (YPbPr) Cable 1× Metal Joystick Users Guide 12 V/5.0 A DC power adaptor

# FEATURES

### **FEATURES**

- · Selective size and position for digital effects area and PIP windows.
- Automatic fade and wipe with speed preset control.
- Digital effects- Still, Mosaic, Paint and Negative.
- 96 wipe patterns.
- Chroma key & Luminance key.
- High Picture Quality.
- 3x8 background color.
- Joystick control for digital effect position.
- Fade control for Video and Audio.
- Video and Audio mixing.
- 2x HDMI source inputs.
- 2x Component (YPbPr) source inputs.
- 2x Composite / S-Video source inputs.
- 1x HDMI recording output.
- 2x Component (YPbPr) recording outputs.
- 1x Composite and S-Video recording outputs.
- 1x Composite and S-Video preview outputs with On-screen Display.
- Auxiliary audio input.
- Microphone input and headphone output.
- Picture in Picture control (3 window sizes).
- Each A/B BUS can adjust the Contrast/Brightness/Color/Hue/Detail and Aspect Ratio.
- Supports Lip-Sync delay up to 170 ms.
- Composite supports 3D comb filter and YC separation.
- Motion and Edge Adaptive De-interlacing.

Note: When the selected source input is not connected or has HDCP protection, only a blue screen will be displayed.

# **SPECIFICATIONS**

## **SPECIFICATIONS**

#### SOURCE INPUT: 6 (SOURCE 1/6)

- HDMI Input: 2x Digital Video YUV (480i/p, 576i/p, 720p50/60, 1080i50/60, 1080p50/60)
- Component Input: 2x Analog Video YUV (480i/p, 576i/p, 720p50/60, 1080i50/60)
- Y/C Input: 2x
  - Y Signal: 1.0 Vp-p 75Ω, Mini Din 4-pin connector
  - C Signal: 0.3 Vp-p 75Ω, Mini Din 4-pin connector
- Video Input: 2x 1.0 Vp-p 75Ω composite signal, Pin-Jack (NTSC, NTSC 4.43, PAL, PAL-M, PAL-N, SECAM)
- Audio Input: 4x -6 dBs/20 kΩ Pin Jack (L/R)

#### **EXTERNAL SOUND INPUT**

- MIC Input: 1x (MIC); -60 dBv/600Ω
- AUX Input: 1x (AUX); -6 dBs/20 kΩ, Pin Jacks (L/R)

#### **RECORDING OUTPUT**

- HDMI Output: 1x Digital Video YUV (480i/p, 576i/p, 720p50/60, 1080i50/60)
- Component Output: 2x Analog Video YUV (480i/p, 576i/p, 720p50/60, 1080i50/60)
- Y/C Output: 1x
  - Y Signal: 1.0 Vp-p 75Ω, Mini Din 4-pin connector
  - C Signal: 0.3 Vp-p 75Ω, Mini Din 4-pin connector
- Video Output: 1x 1.0 Vp-p 75Ω composite signal, Pin-Jack (NTSC, NTSC 4.43, PAL, PAL-M, PAL-N, SECAM)
- Audio Output: 2x -6 dBs/20 kΩ Pin Jack (L/R)

#### PREVIEW OUTPUT (OSD)

- Y/C Output: 1x
  - Y Signal: 1.0 Vp-p 75Ω, Mini Din 4-pin connector
  - C Signal: 0.3 Vp-p 75Ω, Mini Din 4-pin connector
- Video Output: 1x 1.0 Vp-p 75Ω composite signal, Pin-Jack (NTSC, NTSC 4.43, PAL, PAL-M, PAL-N, SECAM)

#### **HEADPHONE OUTPUT**

- Headphone: 1x; -20 dBv~ -80 dBv, 8Ω unbalanced, phone-5 jack
- EFFECTS
- Video: Still, Mosaic, Paint, Negative, Wipe, Mix, Fade, Picture-In-Picture, Chroma key, Luminance key

Background color: 8x (White, Yellow, Cyan, Green, Magenta, Red, Blue, Black)

#### WIPE PATTERNS: 96 patterns

S/N (TYPICAL): Video: 48 dB (composite), 50 dB (HDMI, Component,Y/C) Audio: 60 dB

POWER SOURCE:12 V DC 3 A

POWER CONSUMPTION: Approx. 15 W

DIMENSIONS (WxDxH): 10.5 x 14.6 x 4 in (267× 370 × 103.5mm)

WEIGHT: 4.4 lbs / 2 Kgs

#### SYSTEM REQUIREMENTS

- · HDMI (Non-HDCP), HD (YPbPr) or SD (Composite or S-Video) Source
- HDMI (Non-HDCP), HD (YPbPr) or SD (Composite or S-Video) Recording Device
- HDMI (Non-HDCP), HD (YPbPr) or SD (Composite or S-Video) Monitor or display

# HARDWARE DESCRIPTION

## FRONT PANEL

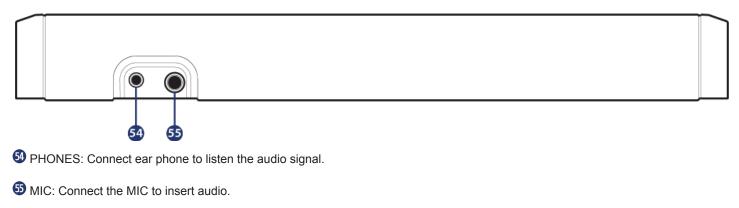

## **REAR PANEL**

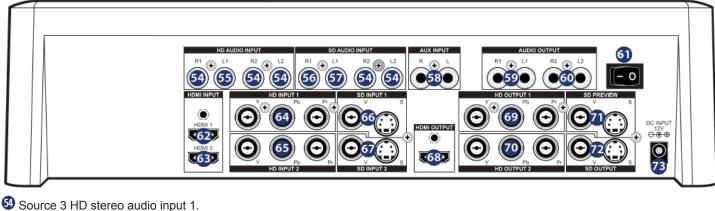

- Source 3 HD stereo audio input 1
- 55 Source 4 HD stereo audio input 2.
- Source 5 SD stereo audio input 1.
- Source 6 SD stereo audio input 2.
- S Auxiliary Audio input Jack.
- Program audio out 1 Audio output Jack.
- O Program audio out 2 Audio output Jack.
- **6** Power ON/OFF Switch.
- O Source 1 HDMI input 1.
- **1 Source 2 HDMI input 2.**
- 69 Source 3 HD Component Video input 1.
- **6** Source 4 HD Component Video input 2.
- 6 Source 5 SD Composite Video or YC input 1.
- Source 6 SD Composite Video or YC input 2.
- 68 HDMI program video output.
- Program out 1 HD YPBPR Video output jack.
- Program out 2 HD YPBPR Video output jack.
- OSD PREVIEW out(OSD) Video and YC output jack.
- OSD Recording out Video and YC output jack.
- B DC INPUT 12V 3A.

# CONNECTOR AND INSTALLATION

## **REAR PANEL CONNECTIONS**

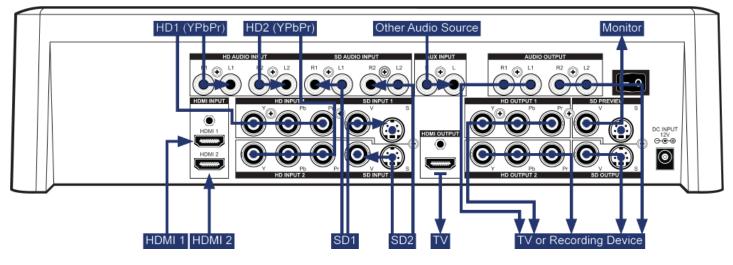

## **OUTPUT RESOLUTIONS**

The output can select HD or SD system. Users can use SD PREVIEW to adjust the output system resolution, or a short cut is to press two keys for 1 second simultaneously.

The combinations below:

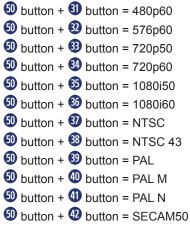

### **POSITION/TIME**

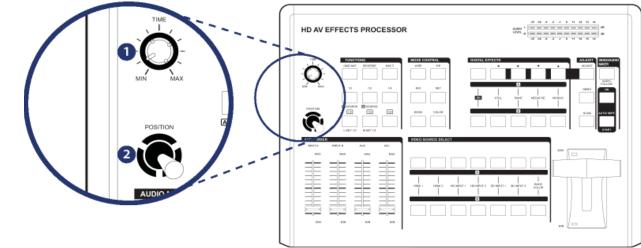

#### **1** Time Control

For adjusting the transition time of the Auto Fade and the Auto Wipe functions.

### **2** Joystick Control

This joystick control has two functions; control the position of the square wipe pattern and P-IN-P picture.

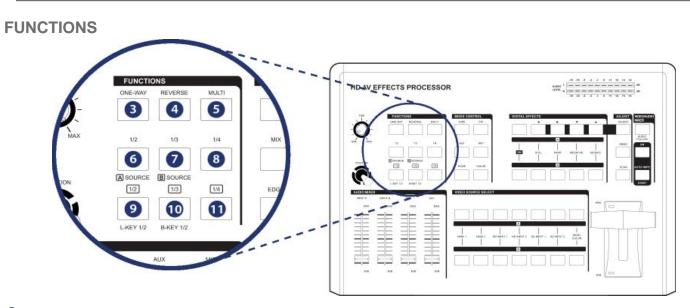

- One-way wipe button
- 4 Reverse wipe button
- 6 Multiple wipe button
- 6 Straight wipe button
- Split wipe button
- 8 Corner wipe button
- Oiagonal wipe button
- Triangle wipe button
- 1 Square wipe button

**MODE CONTROL** 

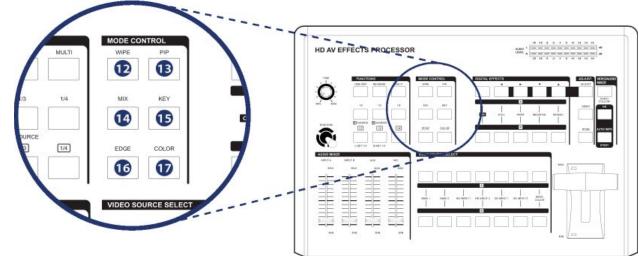

### Wipe button

For selecting the wipe effect.

### B PIP button

Picture in picture mode can be selected by pressing this button.

### Mix(Fade) button

Press this button to select the fade In/Out mode.

### **(5)** KEY button

This button allows you to tune in a best performance point for the blue key and luma key effects.

### **(6)** EDGE button

Used to select sharp edge / soft edge or color edge.

### **(D** COLOR button

Used to select eight different frame colors.

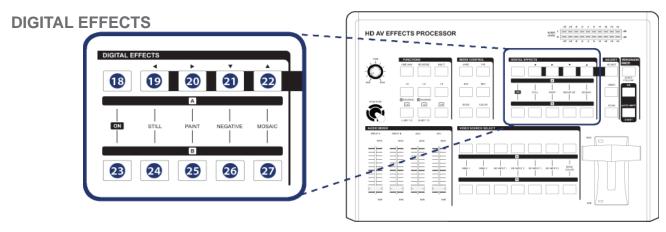

- 18 A-bus digital effect ON button.
- A-bus Still button and OSD left adjust.
- 2 A-bus Paint button and OSD right adjust.
- 2 A-bus Negative button and OSD up adjust.
- A-bus Mosaic button and OSD down adjust.
- 23 B-bus digital effect ON button.
- 2 B-bus Still button.
- 3 B-bus Paint button.
- 26 B-bus Negative button.
- 2 B-bus Mosaic button.

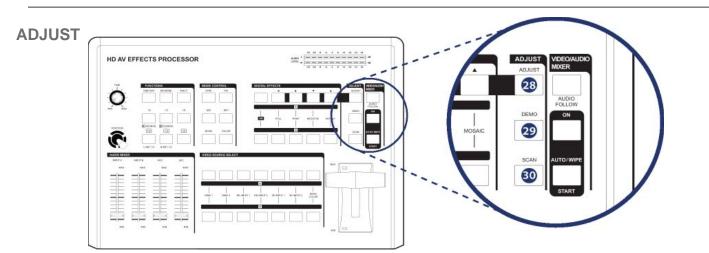

#### Adjust button

When LED switched off, the SDP review output side will show AB-bus / output source and output format. When LED illuminate, the user can press (1) / (2) / (2) and (2) buttons to adjust the values.

#### 29 DEMO button

When LED illuminate, the auto DEMO will switch to ON and the system will auto sequence Demo 96 wipe patterns, press the **1** TIME button to adjust the auto sequence.

#### **30** SCAN button

Press and hold SCAN button for 3 seconds, the system will enter into SCAN function and will SCAN the input ports from 1 to 6 and record each port's format to the system.

## **VIDEO/AUDIO MIXER**

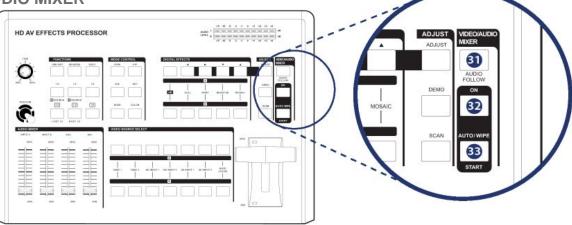

#### **3** AUDIO FOLLOW

When turn on the Audio Follow A/B bus's sound indicator will follow the VIDEO slider movement. When turn off the Audio Follow, the audio indicator will become independent to adjust from **(3)** and **(3)**.

#### **22** AUTO/WIPE

AUTO FADE/WIPE can be performed with START (1) button when the button (1) is set to ON.

#### **33** START button

Automatic MIX and WIPE operation can be performed by pressing the START button. Transition time can be adjusted via TIME 1. When transition time lapsed, the LED goes off.

#### **VIDEO** slide

Wipe, PIP and Key effects can be controlled by this Video slide which moves A/B bus outputs horizontally or vertically.

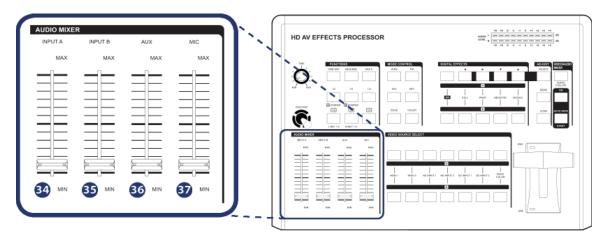

## **AUDIO MIXER**

**34 INPUT A:** Controls the audio level of input A.

- **(5) INPUT B:** Controls the audio level of input B.
- **6** AUX: Controls the audio level of the Auxiliary input.
- In MIC: Controls the audio level of the Microphone input.

## **VIDEO SOURCE SELECT**

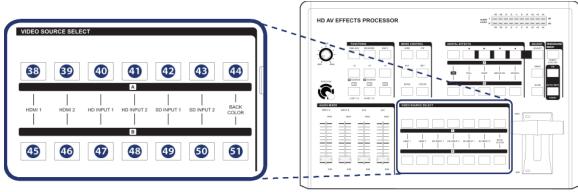

38 / 45 Used to select Source1,HDMI1.

39 / 46 Used to select Source2, HDMI2.

(1) / (1) Used to select Source3, HD input 1.

(1) / (1) Used to select Source4, HD input 2.

(2) / (4) Used to select Source5, SD input 1. When connecting both S-Video and CV at the same the time S-Video will be the first priority source to be display.

(3) / (5) Used to select Source5, SD input 2. When connecting both S-Video and Video at the same the time S-Video will be the first priority source to be display.

(4) / (5) A-bus background color select, can select one out of eight colors. B-bus background color select, can select one out of eight colors.

## **AUDIO LEVEL**

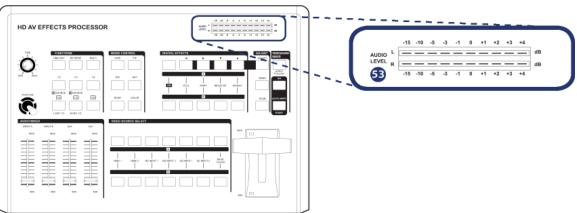

#### Audio level indicator.(Audio level)

This indicator shows the audio output level of REC out 1 and REC out 2.

### **BASIC OPERATION**

Turn the power switch at the rear panel to the ON Position. The LEDs on the panel will light up and the unit is now in initial mode for operation.

## INPUT SIGNAL SELECTION AND BACKGROUND COLOR SELECTION

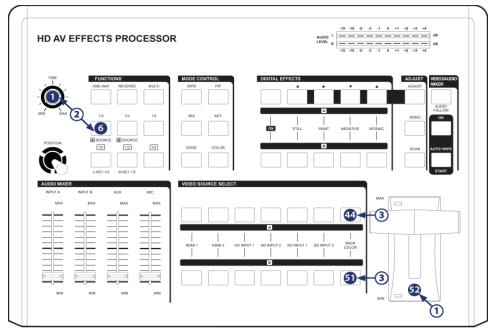

(1)  $\rightarrow$  Slide the Video slide (2) to the A-bus position.

②→Press any of the Source ① thru Source ⑥ and Background color button. You will see the corresponding picture on the screen.

③→Press a Background color button to select the background color you need. Any of the 8 Background colors-Blue/Red/Magenta/ Green/Cyan/Yellow/White/Black can be selected by repeatedly pressing the Background color selection button ④.

 $( \bullet ) \rightarrow$ The same procedures applies to the B-bus.

\* When the selected input source is not connected with a source input or HDCP protection, the image will show with Blue screen.

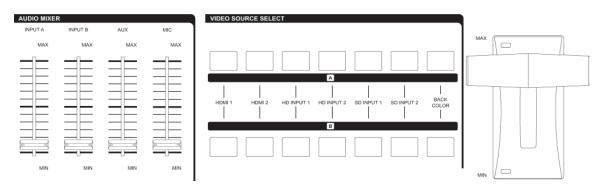

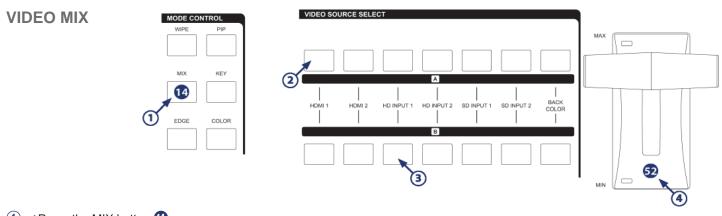

- $(1) \rightarrow$  Press the MIX button (4).
- 2  $\rightarrow$  Press one of the A-bus selection button.
- $\bigcirc$   $\bigcirc$   $\rightarrow$  Press one of the B-bus selection button.
- (4) $\rightarrow$ Mix effect will be controlled by video slide 52 by sliding A to B or B to A.

### **VIDEO WIPE**

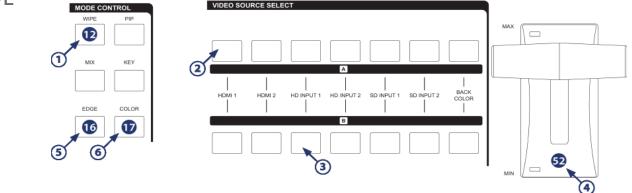

Reset the operation panel to initial mode:

- $(1 \rightarrow \text{Press the WIPE button } \mathbf{1})$ .
- O  $\longrightarrow$  Press one of the A-bus selection button.
- $\bigcirc$  Press one of the B-bus selection button.
- $(4) \rightarrow WIPE$  effect will be controlled by video slide (2) which moves A/B bus outputs horizontally or vertically.
- (5)  $\rightarrow$  Press (6) EDGE button to select frame sharp edge/soft edge/ color edge.
- 6  $\rightarrow$  When frame color is "color edge", press 0 COLOR button to select one of eight colors to display.

#### WIPE PATTERN SELECTION

There are Six wipe modes available can be selected as follows:

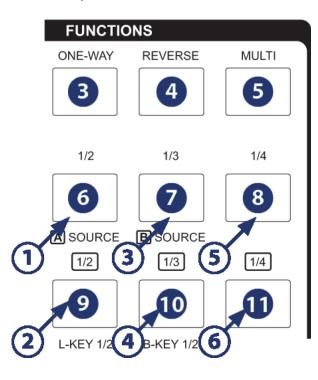

(3)  $\rightarrow$  Press the diagonal wipe button (8) repeatedly to toggle through the available wipe patterns. Four are available: Top right to bottom left, bottom right to top left, bottom left to top right and top left to bottom right.

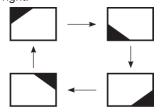

(4)  $\rightarrow$  Press the triangle wipe button (9) repeatedly to toggle through the available wipe patterns. Four are available: Left to right, Bottom to top, top and bottom simultaneously and left and right simultaneously.

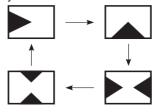

(5)  $\rightarrow$  Press the split wipe button (10) repeatedly to toggle through the available wipe patterns. Four are available: Left and right simultaneously, top and bottom simultaneously, all four corners simultaneously and rectangles from left and right simultaneously.

(1)  $\rightarrow$  Press the straight wipe button (6) repeatedly to toggle through the available wipe patterns. Four are available: Left to right, right to left, top to bottom and bottom to top.

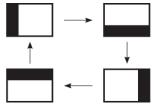

②→Press the corner wipe button ⑦ repeatedly to toggle through the available wipe patterns. Four are available: Top right to bottom left, bottom right to top left, bottom left to top right and top left to bottom right.

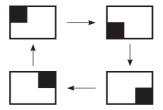

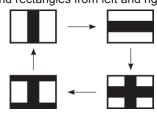

(6)  $\rightarrow$  Press the 'Shape' wipe button (1) repeatedly to toggle through the available wipe patterns. Four are available: Circle, oval, diamond and rectangle. The position of each wipe pattern in

this section can be set via the Joystick Control 2.

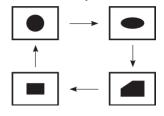

## **MULTIPLE PATTERN SELECTION**

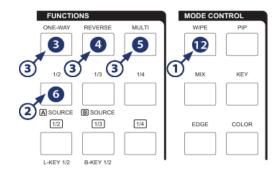

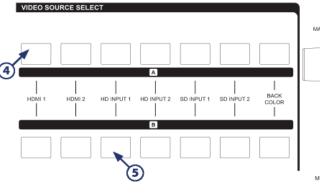

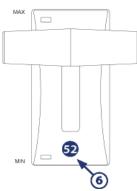

#### Reset the operation panel to initial mode:

- $\bigcirc$  Press the WIPE button 0 to place the unit in WIPE mode.
- 2  $\rightarrow$  Select a wipe pattern e.g. straight wipe by pressing button 6.

 $(3) \rightarrow$  Press the MULTI button (5) repeatedly to have the desired multiplication effect. Four options are available: x1, x2, x4 and x8.

- $( \P \rightarrow \mathsf{Press} \text{ one of the A-bus selection buttons to select a source.}$
- (5)  $\rightarrow$  Press one of the B-bus selection buttons to select a source.
- $(6) \rightarrow Operate the video slide (2) to control the wipe pattern.$
- \*The same procedure applies to the other wipe patterns.

## **ONE-WAY WIPE**

- $\bigcirc$  Press the WIPE button 0 to place the unit in WIPE mode.
- O  $\rightarrow$  Select a wipe pattern e.g. straight wipe by pressing button O.
- (3)  $\rightarrow$  Press the ONE-WAY 3 button.
- (4)  $\rightarrow$  Press one of the A-bus selection buttons to select a source.
- (5)  $\rightarrow$  Press one of the B-bus selection buttons to select a source.
- $(6) \rightarrow Operate the video slide (1) to control the wipe pattern.$

## **REVERSE WIPE**

- $(1 \rightarrow \text{Press the WIPE button } \mathbf{1})$  to place the unit in WIPE mode.
- ②→Select a wipe pattern e.g. straight wipe by pressing button 𝔅.
- $) \rightarrow Press the REVERSE 4 button.$
- (4)  $\rightarrow$  Press one of the A-bus selection buttons to select a source.
- (5)  $\rightarrow$  Press one of the B-bus selection buttons to select a source.
- (6)  $\rightarrow$  Operate the video slide (2) to control the wipe pattern.

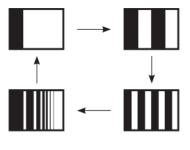

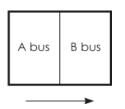

\* The wipe pattern moves in the normal direction the Video Slider control 😨 is operated.

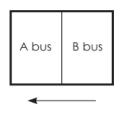

\* The wipe pattern moves in the normal direction the Video Slider control 😨 is operated.

## **PICTURE-IN-PICTURE**

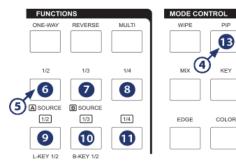

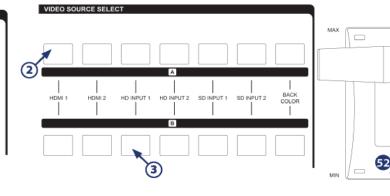

1

#### Reset the operation panel to initial mode:

- $(1 \rightarrow Move the Video Slider 52 fully to the A or B-bus position.$
- O  $\rightarrow$  Press one of the A-bus selection buttons to select a source.
- $(3) \rightarrow$  Press one of the B-bus selection buttons to select a source.
- (4)  $\rightarrow$  Press the PIP button (B) to put the unit into picture-in-picture mode.
- (5)  $\rightarrow$  The PIP mode can be selected by pressing  $(6) \sim (1)$  buttons:
  - **6** Shows the picture-in-picture box at 1/2 size <u>without</u> the frame edge.
  - Shows the picture-in-picture box at 1/3 size <u>without</u> the frame edge.
  - 3 Shows the picture-in-picture box at 1/4 size <u>without</u> the frame edge.
  - 9 Shows the picture-in-picture box at 1/2 size with the frame edge.
  - **1** Shows the picture-in-picture box at 1/3 size <u>with</u> the frame edge.
  - **1** Shows the picture-in-picture box at 1/4 size with the frame edge.

#### $(6) \rightarrow Other PIP features$

- **1** 3 PIP sizes selectable for sub-picture PIP channel.
- ${f 0}$  The color of the edge can be changed by pressing background color select button  ${f 0}$ .
- **3** When you slide the video slide to the A-bus position PIP picture dissolves into back ground scene.
- 4 Sub-picture PIP channel may be placed into different positions using Joystick 2.

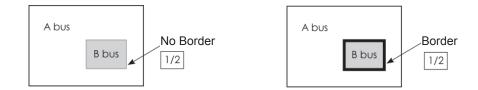

### **KEY**

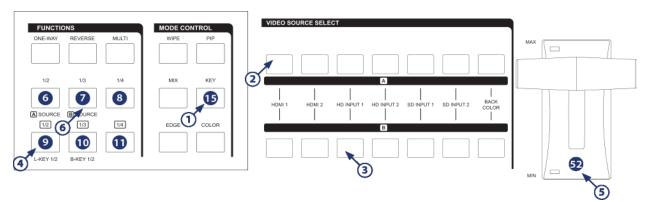

#### Reset the operation panel to initial mode: How to use the LUMA KEY effect:

- $(1 \rightarrow \text{Press the KEY button } \mathbf{b}$  to place the unit in KEY mode.
- 0  $\rightarrow$  Press one of the A-bus selection buttons to select a source.
- (3)  $\rightarrow$  Press one of the B-bus selection buttons to select a source.

(4)  $\rightarrow$  Press the LUMA KEY button (9). The darker areas of the picture will become transparent and allow the image of the other source to show through.

- $(5) \rightarrow$ Use the Video Slider (2) to control the LUMA KEY level.
- $(6) \rightarrow$  Press button (6) or (7) to change the source that is being keyed.
- ⑦→Press the LUMA KEY ⑨ again to reverse the LUMA KEY effect.

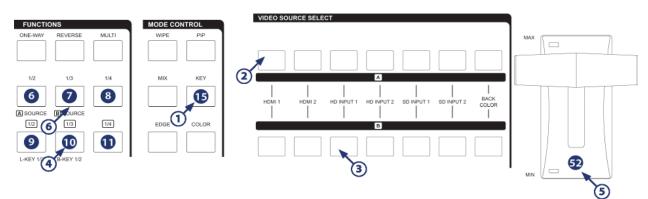

#### How to use the BLUE KEY effect:

- $(1 \rightarrow \text{Press the KEY button } \mathbf{b}$  to place the unit in KEY mode.
- 0  $\rightarrow$  Press one of the A-bus selection buttons to select a source.
- (3)  $\rightarrow$  Press one of the B-bus selection buttons to select a source.

- (5)  $\rightarrow$  Use the Video Slider (9) to control the LUMA KEY level.
- $(6) \rightarrow$  Press button (6) or (7) to change the source that is being keyed.
- 0  $\rightarrow$  Press the Blue KEY 0 again to reverse the BLUE KEY effect.

<sup>(4)</sup>  $\rightarrow$  Press the BLUE KEY button (10). The blue areas of the picture will become transparent and allow the image of the other source to show through.

## **AUTO FADE/WIPE SELECTION**

Reset the operation panel to initial mode:

- (1)  $\rightarrow$  Press the ON button to enter into AUTO FADE/WIPE mode.
- 2  $\rightarrow$  FADE/WIPE transition time can be adjusted with the TIME control 1.
- 3  $\rightarrow$  Press the WIPE button 2 to select the wipe effect.
- (4)  $\rightarrow$  Press the MIX button (4) to select MIX (FADE) effect.
- (5)  $\rightarrow$  Press the START button (5) to start Auto wipe or fade effect.
- **NOTE:** When in AUTO FADE/WIPE mode the Video Slider **5** is disabled.

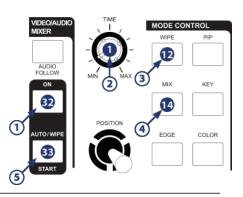

## **DIGITAL EFFECT**

Digital effect section which generates digital special effects for the A-bus and B-bus source video signals. The selected effect(s) can be added to either the A-bus or B-bus at one time.

**NOTE:** The mosaic effect is not available in the picture-in-picture frame in PIP mode.

18 / 23 A-bus, B-bus digital effect ON button.

19 / 24 STILL button - creates a still frame.

② / ③ PAINT button - creates a 'paint' effect. Repeatedly pressing the PAINT button will cycle through 3 levels of the effect.

1 26 NEGATIVE button - creates a negative image.

2 / 2 MOSAIC button - creates a 'pixillated' effect. Repeatedly pressing the MOSAIC button will cycle through 3 levels of the effect.

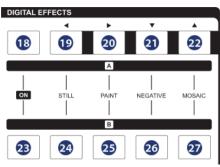

## AUDIO MIXER

The Audio can be controlled either separately or in combination with a video source.

(1) When the AUDIO FOLLOW'S LED illuminate the Audio may be adjust by Video slider (2) along with the video. When the LED is off the Audio will be adjusted by (3) and (3) buttons.

- 34 Adjusts the A-bus source's audio level.
- 65 Adjusts the B-bus source's audio level.
- **36** AUX: Controls the audio level of the auxiliary input.
- MIC: Controls the audio level of the microphone input.

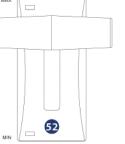

| AUDIO MIXEI | R       |        |        |
|-------------|---------|--------|--------|
| INPUT A     | INPUT B | AUX    | MIC    |
| MAX         | MAX     | MAX    | MAX    |
|             |         |        |        |
| 34 MIN      | 35 MIN  | 36 MIN | 37 MIN |

#### OSD ADJUST Reset the operation panel to initial mode:

18 When turn off the OSD adjust in SD PREVIEW, output will show A/B-bus and output system information. As shown below.

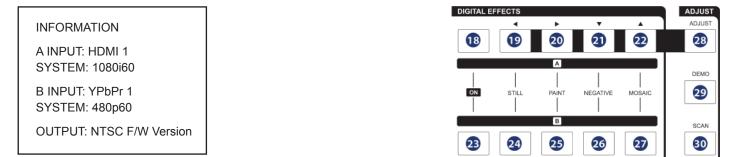

128 When turn ON the function in OSD PREVIEW, output will show the adjust screen. As shown below.

| MENU [1][2][3] |        |
|----------------|--------|
|                |        |
| A PICTURE      |        |
|                |        |
| CONTRAST       | [ 58]  |
| BRIGHT         | [ 31]  |
| COLOR          |        |
| COLOR          | [ 31]  |
| HUE            | [ 31]  |
| DETAII         | [ 10]  |
|                |        |
| ASPECT         | [FULL] |
|                |        |

<sup>(2)</sup> When in MENU mode, press ① < ② ► to adjust the page. Press  $2 \lor ⊂$  and  $2 \lor ⊂$  to select the functions; once the functions are selected press  $0 \lor ⊂$  and  $2 \lor ⊂$  to adjust the values.

**NOTE:** The values are not saved to the unit's memory until you exit the OSD ADJUST mode. When the unit is turned off the system will change the value back to its default value. Press ADJUST 3 to exit the OSD adjust screen and the system will automatically save to the memory.

OSD adjustment function and range setting as below diagram:

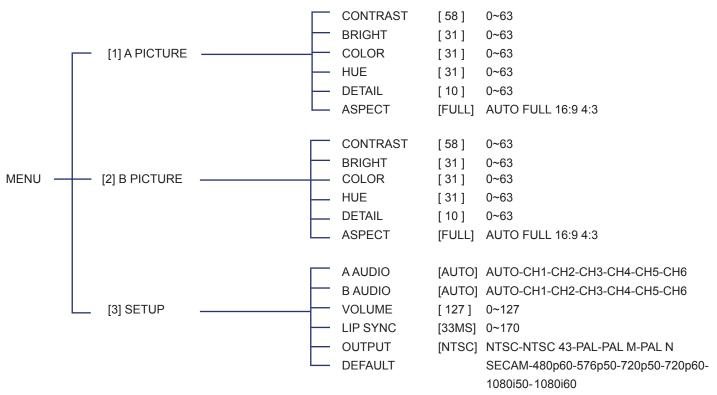

# TERMS AND CONDITIONS OF USE

PLEASE READ THE FOLLOWING TERMS AND CONDITIONS CAREFULLY BEFORE USING THIS HARDWARE, COMPONENTS AND SOFTWARE PROVIDED BY, THROUGH OR UNDER KVM SWITCH TECH, INC (COLLECTIVELY, THE "PRODUCT"). By using installing or using the Product, you unconditionally signify your agreement to these Terms and Conditions. If you do not agree to these Terms and Conditions, do not use the Product and return the Product to KVM SWITCH TECH, Inc. at the return address set forth on the Product's packing label at your expense. KVM SWITCH TECH, Inc. may modify these Terms and Conditions at anytime, without notice to you.

#### **RESTRICTIONS ON USE OF THE PRODUCT**

It is your responsibility to read and understand the installation and operation instructions, both verbal and in writing, provided to you with respect to the Product. You are authorized to use the Product solely in connection with such instructions. Any use of the Product not in accordance with such instructions shall void any warranty pertaining to the Product. Any and all damages that may occur in the use of the Product that is not strictly in accordance with such instructions shall be borne by you and you agree to indemnify and hold harmless KVM SWITCH TECH, Inc. from and against any such damage.

The Product is protected by certain intellectual property rights owned by or licensed to KVM SWITCH TECH. Any intellectual property rights pertaining to the Product are licensed to you by KVM SWITCH TECH, Inc. and/or its affiliates, including any manufacturers or distributors of the Product (collectively, "KVM SWITCH TECH") for your personal use only, provided that you do not change or delete any proprietary notices that may be provided with respect to the Product.

The Product is sold to you and any use of any associated intellectual property is deemed to be licensed to you by KVM SWITCH TECH for your personal use only. KVM SWITCH TECH does not transfer either the title or the intellectual property rights to the Product and KVM SWITCH TECH retains full and complete title to the intellectual property rights therein. All trademarks and logos are owned by KVM SWITCH TECH or its licensors and providers of the Product, and you may not copy or use them in any manner without the prior written consent of KVM SWITCH TECH, which consent may be withheld at the sole discretion of KVM SWITCH TECH.

The functionality and usability of the Product is controlled by KVM SWITCH TECH, Inc. from its offices within the State of Texas, United States of America. KVM SWITCH TECH makes no representation that materials pertaining to the Product are appropriate or available for use in other locations other than the shipping address you provided with respect thereto. You are advised that the Product may be subject to U.S. export controls. Disclaimers and Limitation of Liability

KVM SWITCH TECH may change or modify the Product at any time, from time to time.

THE PRODUCT IS PROVIDED "AS IS" AND WITHOUT WARRANTIES OF ANY KIND EITHER EXPRESS OR IMPLIED. KVM SWITCH TECH DOES NOT WARRANT OR MAKE ANY REPRESENTATIONS REGARDING THE USE OR THE RESULTS OF THE USE OF THE PRODUCT'S CORRECTNESS, ACCURACY, RELIABILITY, OR OTHERWISE.

KVM SWITCH TECH has no duty or policy to update any information or statements pertaining to the Product and, therefore, such information or statements should not be relied upon as being current as of the date you use the Product. Moreover, any portion of the materials pertaining to the Product may include technical inaccuracies or typographical errors. Changes may be made from time to time without notice with respect to the Product.

TO THE FULLEST EXTENT PERMISSIBLE PURSUANT TO APPLICABLE LAW, KVM SWITCH TECH DISCLAIMS ALL WARRANTIES, EXPRESS OR IMPLIED, INCLUDING, BUT NOT LIMITED TO IMPLIED WARRANTIES OF MERCHANTABILITY, FITNESS FOR A PARTICULAR PURPOSE AND NON-INFRINGEMENT. KVM SWITCH TECH DOES NOT WARRANT THE ACCURACY, COMPLETENESS OR USEFULNESS OF ANY INFORMATION WITH RESPECT TO THE PRODUCT. KVM SWITCH TECH DOES NOT WARRANT THAT THE FUNCTIONS PERTAINING TO THE PRODUCT WILL BE ERROR-FREE, THAT DEFECTS WITH RESPECT TO THE PRODUCT WILL BE CORRECTED, OR THAT THE MATERIALS PERTAINING THERETO ARE FREE OF DEFECTS OR OTHER HARMFUL COMPONENTS. KVM SWITCH TECH WILL USE ITS REASONABLE EFFORTS TO CORRECT ANY DEFECTS IN THE PRODUCT UPON TIMELY WRITTEN NOTICE FROM YOU NOT TO EXCEED 10 BUSINESS DAYS AFTER RECEIPT BY YOU OF THE PRODUCT, BUT YOU (AND NOT KVM SWITCH TECH) ASSUME THE ENTIRE COST OF ALL NECESSARY SERVICING, REPAIR AND CORRECTION THAT WAS CAUSED BY YOU UNLESS OTHERWISE AGREED TO IN A SEPARATE WRITING BY KVM SWITCH TECH.

UNDER NO CIRCUMSTANCES, INCLUDING, BUT NOT LIMITED TO, NEGLIGENCE, SHALL KVM SWITCH TECH BE LIABLE FOR ANY SPECIAL OR CONSEQUENTIAL DAMAGES THAT RESULT FROM THE USE OF, OR THE INABILITY TO USE THE PRODUCT IN ACCORDANCE WITH ITS SPECIFICATIONS, EVEN IF KVM SWITCH TECH OR ITS REPRESENTATIVES HAVE BEEN ADVISED OF THE POSSIBILITY OF SUCH DAMAGES. IN NO EVENT SHALL KVM SWITCH TECH'S TOTAL LIABILITY TO YOU FROM ALL DAMAGES, LOSSES, AND CAUSES OF ACTION (WHETHER IN CONTRACT, OR OTHERWISE) EXCEED THE AMOUNT YOU PAID TO KVM SWITCH TECH, IF ANY, FOR THE PRODUCT.

#### END OF DOCUMENT